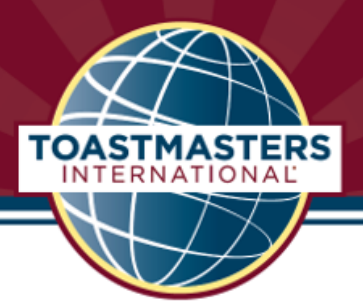

# **Pathways – Quick Guide**

**1. Getting started: Select your path from the 11 paths available. NOTE: Review all the paths, especially the unique, required projects in Levels 4 and 5, to choose a path best suited for your current goals.**

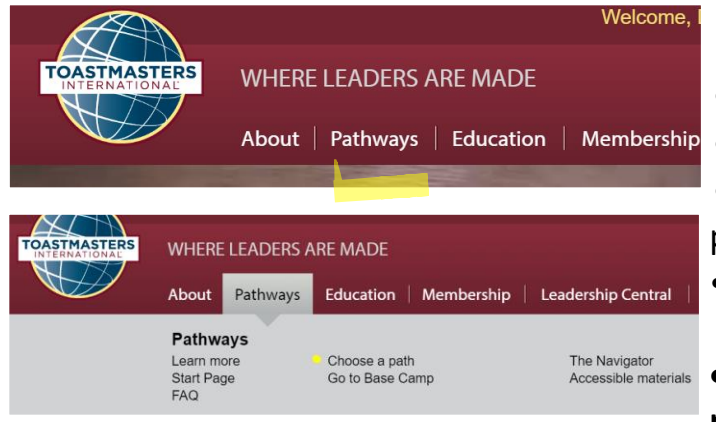

## Begin by going to [Toastmasters.org:](mailto:Toastmasters.org)

- Click **Pathways** tab
- Click **Choose a Path**

• Then login (follow instructions to login and get a password if you don't already have one).

- On the **Pathways Learning Experience** screen, click **Continue to Path Selection** (burgundy box).
- On the **How would you like to access your materials?** screen, you can choose **Obtain digital…**

or **Acquire printed materials...** (There are five paths available in print as five manuals each.) If you would like to work online, choose **Select digital resources.** 

• The next screen is **How would you like to select your learning path?** You can either click **View Path Options** or **Take Assessment**. Feel free to click either of these and look through the paths, or answer the assessment questions. If you take the assessment, you'll be offered several paths that best match your responses. Read the descriptions and pick one of the recommended paths or any you prefer.

### **2. Starting Your First Project**

- Click **Pathways** tab
- On the **Pathways Learning Experience** screen, click **Go to Base Camp** at the bottom of the middle tile**.**
- On your **Base Camp** page click **Paths and Learning (Education Transcript).**

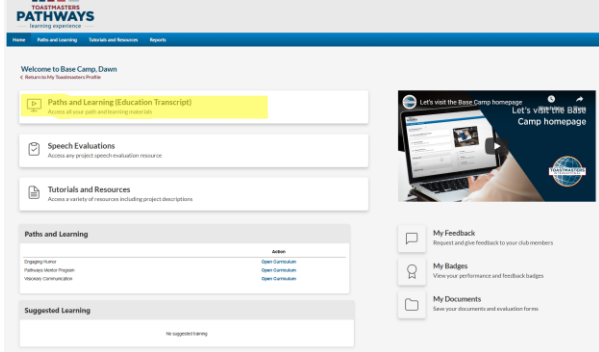

**Open Curriculum** 

• On your Education Transcript page, click **Open Curriculum** (burgundy button to the right of your path name. Hint: Look for the Stack of Books icon indicating curriculum.)

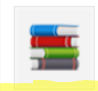

- Select Level 1. Choose the first project, **Ice Breaker**, clicking **Activate** and then **Launch** to open this first project.
- Read the project! You will need to click all the burgundy boxes to see the full curriculum. Make sure to respond to all the questions in **Assess Your Skills--Before**. **NEXT**

#### **3. Navigating inside a project**

- There is an explanatory Navigation screen at the beginning of each project.
- Inside each project you will find documents that you can print out to help you with the project.
- Use *Select to move to another section* at the bottom of the page to move around the project faster.

#### **4. Completing Evaluations**

- The evaluation for each project can be downloaded and completed as fillable pdf forms, but most people print and have it filled out manually.
- You'll find the evaluation for your speech on the **Your Evaluation** page in the project. Print and give the form to your evaluator at the meeting where you are speaking then ask for the completed form at the end of the meeting.
- You then have the option to (a) save the hardcopy or (b) take a picture of it and upload it into the Pathways member's Documents folder for each level. This can be found by clicking on any one of the three middle tiles in Base Camp then clicking on E-portfolio at the top of the page, and finally Documents and the level you want to store the document in. No one else can upload files into these private folders, nor see a member's documents!

Evaluations are also available in Base Camp without opening your curriculum.

• Go to **Base Camp**, then click **Speech Evaluations** and scroll down to see all of them listed alphabetically. Click on your speech project (such as Ice Breaker) and click **Launch**.

#### **5. Completing Projects and Levels**

- Present project speech. Then re-open the project and complete **Assess Your Skills-After** (same questions as **-Before**), then click **Submit**. You'll see a **Congratulations** screen.
- When you've completed all of the projects in a level, open your **Curriculum**. The last project is titled **Level Completion,** click **Activate** and then **Launch.** An email will go out to the club contact person. Since the contact person isn't always a Pathways Base Camp Manager, be sure to contact your VP Education to inform them that you completed a Pathways level. They can approve the level completion and then enter it into Club Central on toastmasters.org.